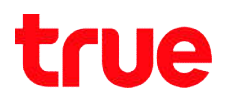

# Port Forwarding on HUAWEI HG8247W5

### 1. Type 192.168.1.1 then press Enter

- User Name = admin
- Password = enter letters shown in Default Password
- Press Log In

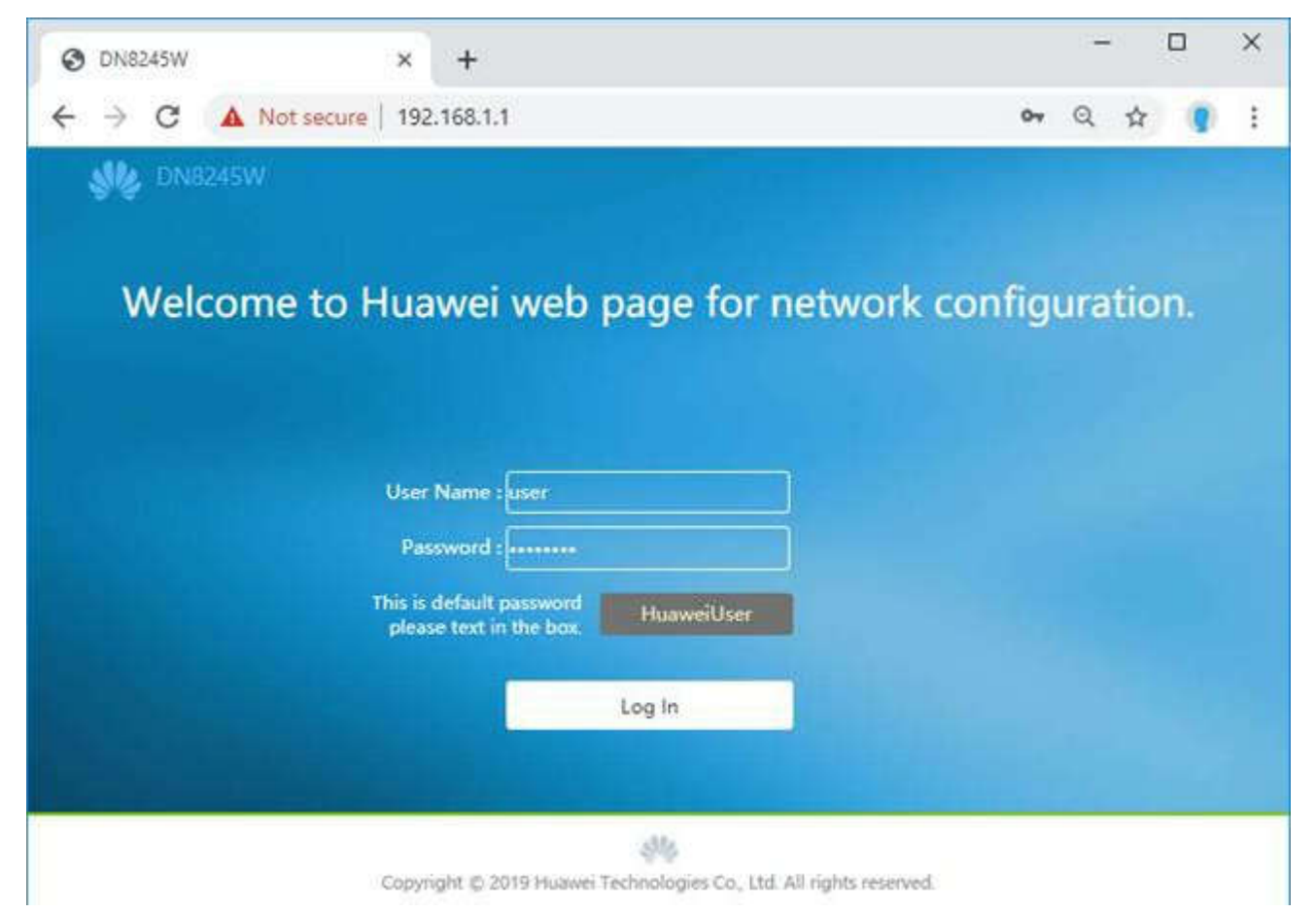

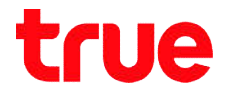

## 2. Advanced Configuration > Forward Rules > IPv4 Port Mapping

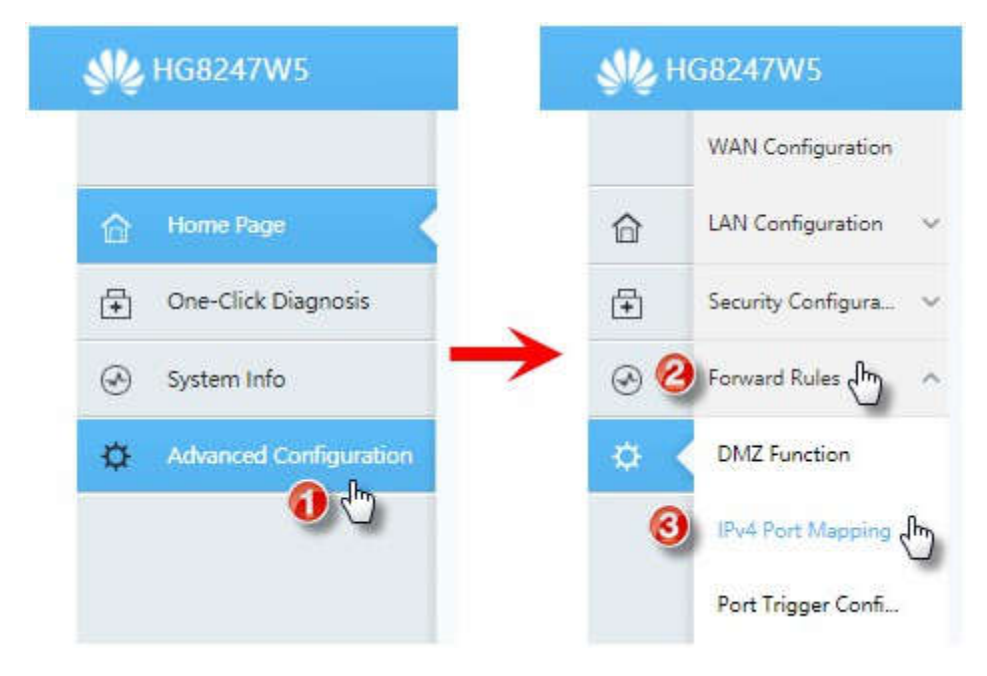

TRUE CORPORATION PUBLIC COMPANY LIMITED 18 TRUE TOWER, RATCHADAPHISEK ROAD, HUAI KHWANG, BANGKOK10310 THAILAND WWW.TRUECORP.CO.TH

# true

#### 3. Set up as follows:

- Press New
- Type : select User-Defined
- Type : select User-Defined<br>● Enable Port Mapping : click a check to enable
- Mapping Name : name this Profile to know the purpose of Port Forwarding e.g. DVR that means Forward Port to DVR
- Internal Host : enter IP Address of device to forward port e.g. DVR will get IP 192.168.1.108 then enter this IP
- When completed, press Apply
- Press Add

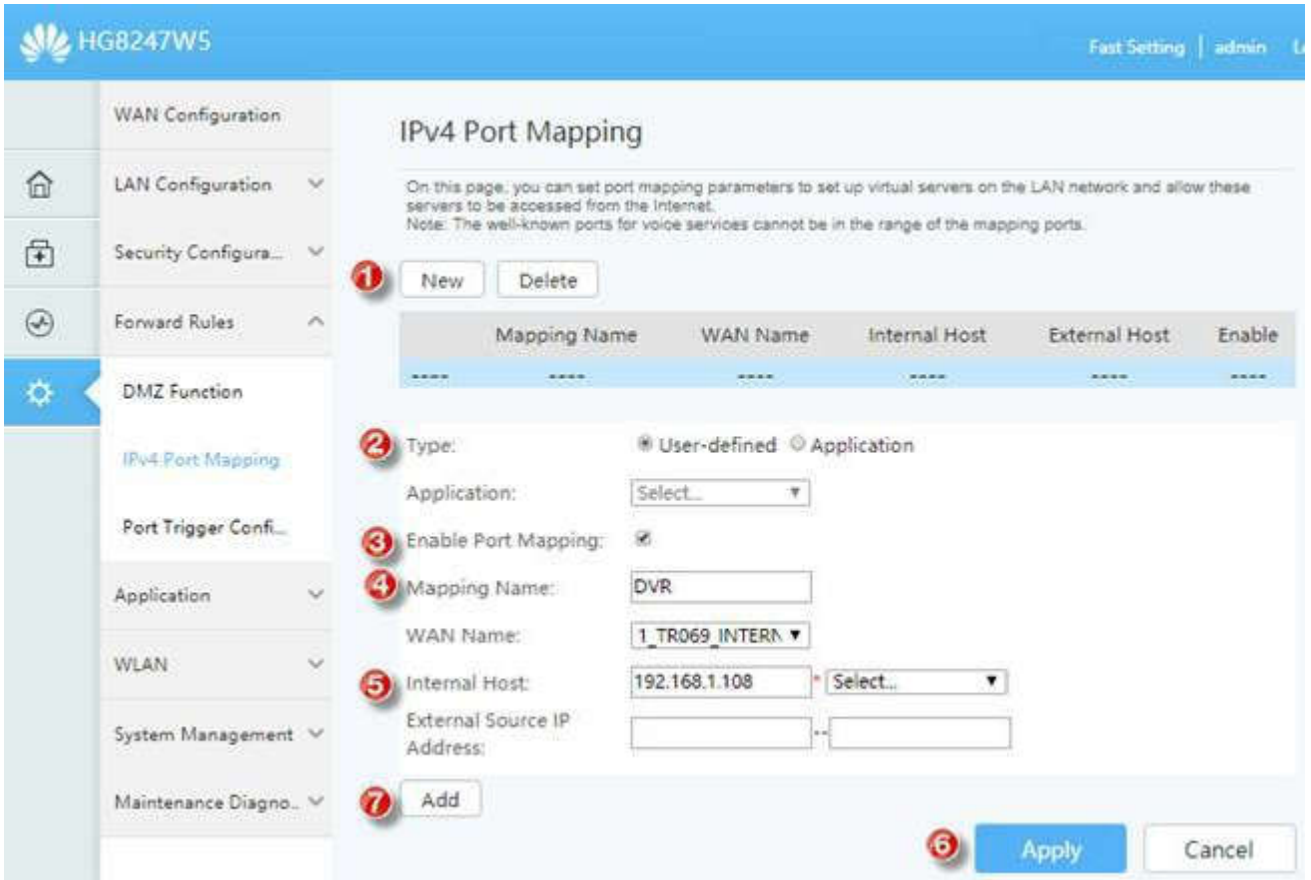

TRUE CORPORATION PUBLIC COMPANY LIMITED 18 TRUE TOWER, RATCHADAPHISEK ROAD, HUAI KHWANG, BANGKOK10310 THAILAND WWW.TRUECORP.CO.TH

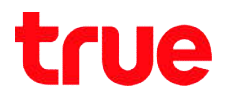

### 4. Set up Port

- Protocol : select protocol per use, if do not sure, select TCP/UDP
- Internal port number : enter Port number of device to forward Port
- External port number : : enter Port number of device to forward Port (if it is True DDNS, enter Port number received from True DDNS)
- When completed, press Apply

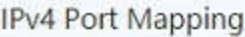

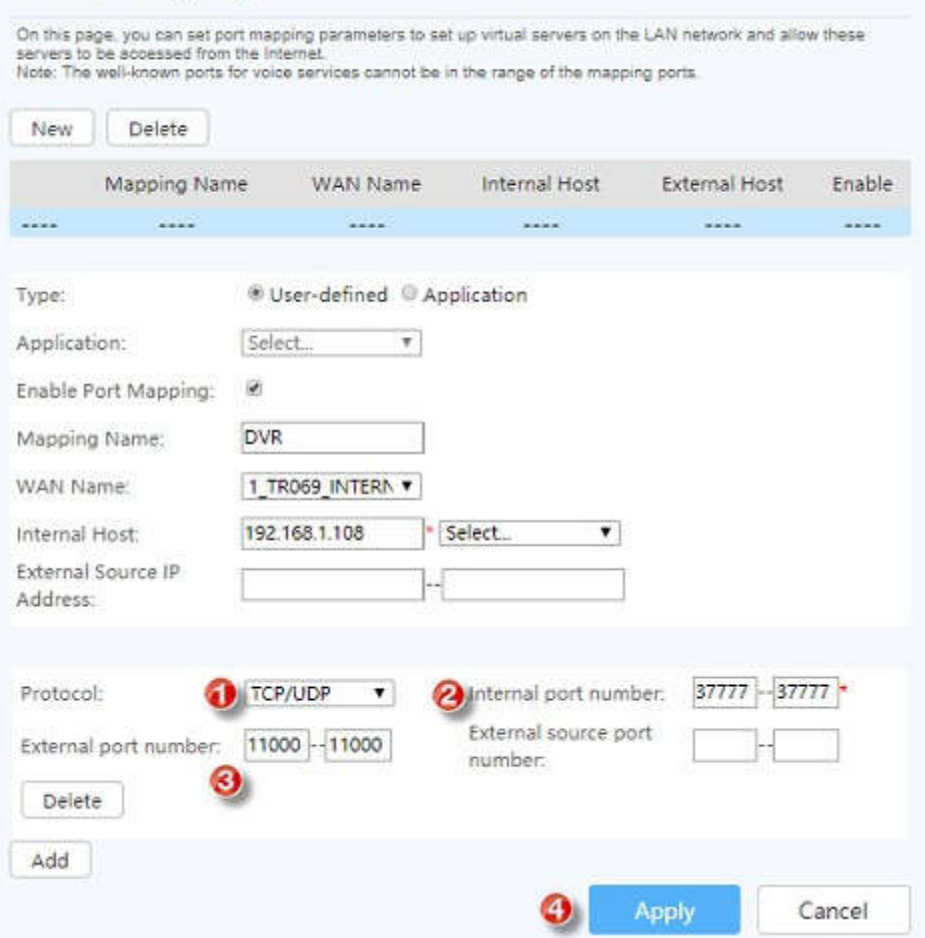

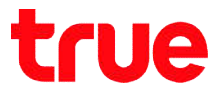

### 5. Thereafter you'll find mapping parameters shown in a table on the

top

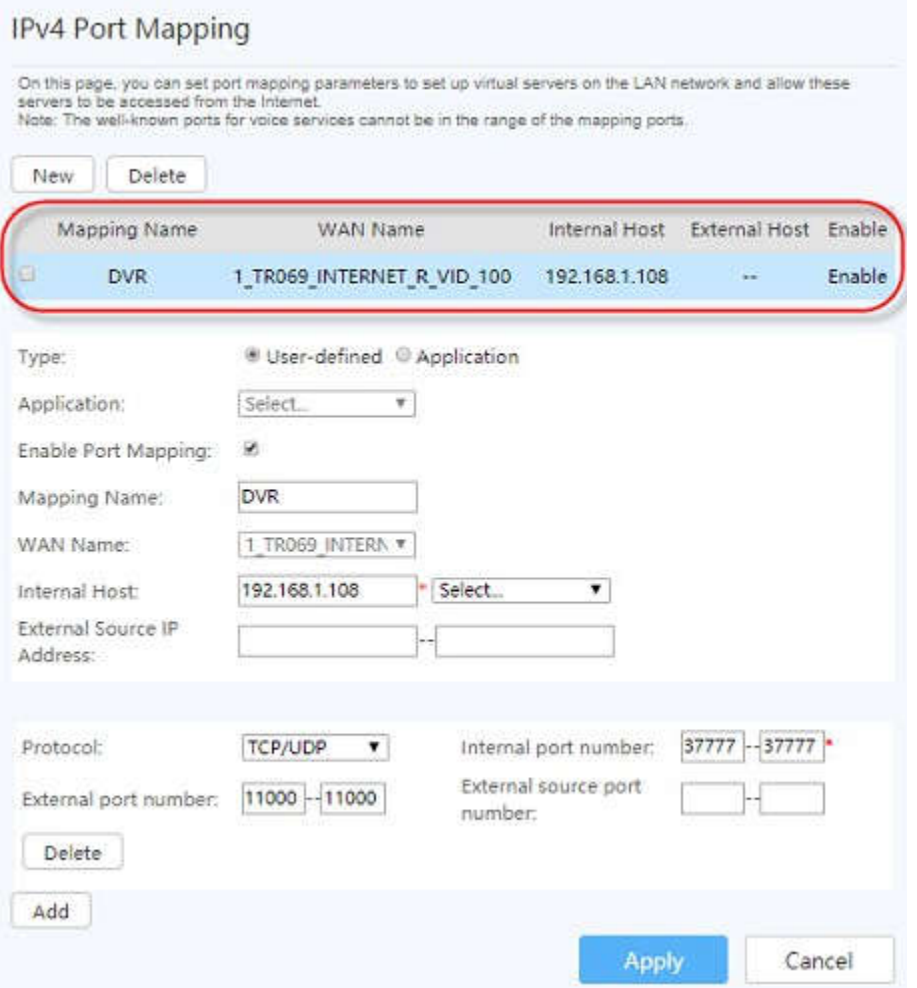